# Creating a Fire or Flame

Reference Number: **KB-01830**Last Modified: **July 20, 2021** 

The information in this article applies to:

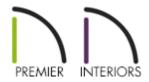

## **QUESTION**

Chief Architect contains several fire materials, however, they are just images. How can I make these look more realistic?

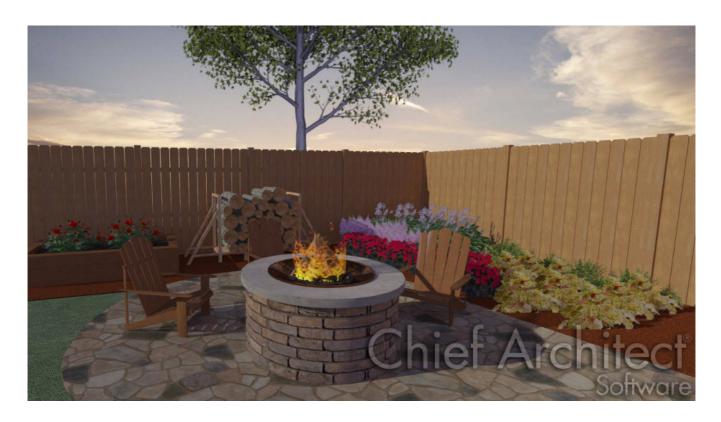

#### **ANSWER**

Creating a 3D flame in Chief Architect is very simple. The first thing you need is a shape with only a few surfaces for the flame material to be applied to.

In this example we will create the curling flame shown above by applying a fire texture to a hollow cylinder.

### Creating the cylinder

- 1. In a new plan, select **Build> Primitive> Cylinder** , then click and drag in floor plan to create a simple cylinder shape.
- 2. Once the cylinder has been created, go to **3D> Create Perspective View> Perspective Full Overview** ...

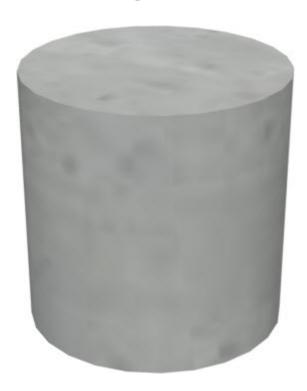

3. Next, use the **Delete Surface**  $\mathbf{X}$  tool hide the two end surfaces of the cylinder.

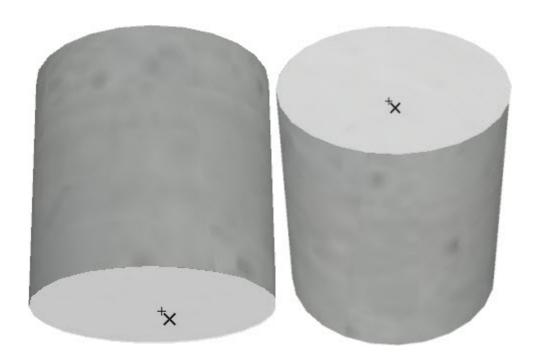

- 4. Click **Tools> Symbol> Convert to Symbol** choose **Geometric Shapes** as the Symbol Category, and click **OK**.
- 5. Now place your new shape into a plan and resize it as needed.
- 6. Apply a fire material, found in the library under **Chief Architect Core Catalogs> Materials> Fire**.

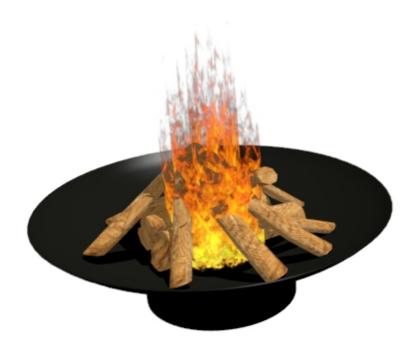

Using this method, you can use different shapes to make your flame look however

you'd like for your camera views.

#### **Related Articles**

(https://chieftalk.chiefarchitect.com/)

(/blog/)

(https://www.facebook.com/ChiefArchitect)

(https://www.youtube.com/user/ChiefArchitectInc)

0

(https://www.instagram.com/chiefarchitectsoftware/

(https://www.houzz.com/pro/chiefarchitect/)

**@** 

(https://www.pinterest.com/chiefarchitect/)

208-292-3400 (tel:+1-208-292-3400)

© 2000–2021 Chief Architect, Inc.

Terms of Use (/company/terms.html)

Privacy Policy (/company/privacy.html)